# الدرس الثاني: الخطوات الأولى في عالم السي شارب .

أهلا و سهلا بك من جديد في عالم السي شارب ، كنت قد وعدتك بأن أشرح لك معنى ا لشفرة التي كنت قد كتبتها لك فهيا بنا .

# الخطوة الأولى :

دعني أذكرك بتلك الشفرة :

```
using System;
class FirstPor
     static void Main ()
          Console. WriteLine ("Hello, World");
```
قبل أن أبدأ في شرح مفردات هذه الشفرة ، أود أن أخبرك شيئا عن لغـة سي شـارب ؛ ألا وهـو أنهـا لغـة كائنية التوجيه Object Oriented Programming ، و معنى هذا أن كل شيء في هذه اللغة هو كائن ؛ فالقائمة المنسدلة كائن ، و مربع النص كائن ، و مربع الرسالة كائن ، و برنامجك الـسابق كـائن ، و كـل كائن له خصائص و أفعال يستطيع فعلها ، و بما أن لغة سي شارب كائنية التوجيه فإن أي برنامج يجب أن يكون متكون من كائن أو أكثر ، و يعرف الكائن – الذي يسمى في البرمجة بالخليـة – بالكلمـة المحجـوزة class متبوعة باسم ذاك الكائن وهو هنا FirstPor – هنا أود أن ألفت انتباهك أني سوف أترجم كلمة Class بكلمة خلية ، و جمعها خلايا - ، و كل خلية تبدأ بقوس معقوف } و تنتهي بقوس معقوف آخـر { أَوِ ما بِينهِما هو محتوياتِ تلك الخلية .

ستقول طيب ما فائدة السطر الأول ؟؟

سأقول إن لهذا السطر قصة طويلة ، ملخصها أن منصة الدوت نت – التي تبرمج عليها حاليا – منظمـة في أقسام معينة ، و كل قسم متفرع إلى أقسام أخرى ، و حتى تستخدم أي خلية أو وسيلة مــن خليــة معينــة يجب عليك أن تكتب اسمها بالكامل فيمكن أن تكتب السطر السادس كالتالي :

System.Console.WriteLine ("Hello World "); و تحذف السطر الأول ، و سوف يعمل مع البرنامج بشكل طبيعي ، فتصور الآن أنك سوف تكتـب مائـة سطر على هذا الشكل ، بدون شك سوف يصبح تكرار كلمة System بدون فائلدة ، و مضيعة للوقت والجهد ؛ فاختصارا و تسهيلا علينا نحن معشر المبرمجين اخترعوا لنا كملة using و التي تجعـل البرنـامج

يعرّف أن جميع الخلايا التي سوف نستخدمها موجودة في اسم الفضاء الذي يلى كملة using ، و لها أيضا استعمالات أخرى سوف نذكرها إذا سمحت لنا الفرصة. و الآن فلنتقل إلى السطر الثالث ، كما تعرف فإن كل برنامج تكتبه بالسي شارب يجب أن يحوى على الأقل على خلية واحدة ، و هي بدورها تحوي على بعض الخصائص و الأفعال التي تستطيع أن تقوم بها ، تسمى هذه الأفعال بالوسيلة method و جمعها وسائل . و لكي يعمل برنامجك بشكل صحيح ، يجب أن تحوى إحدى الخلايا برنامج على وسيلة Main ، بحيـث تكون نقطة بداية تنفيذ البرنامج . و كل وسيلة يجب أن تحوى متغيراتها بين قوسين ( ) فإذا كانت لا تحوى على متغيرات فتترك فارغــة – لا تقلق إذا لم تفهم هذه العبارة سوف نشرحها بالتفصيل فيها بعد بإذن الله ، و تعريف الوسيلة محصور بين

```
قوسين معقوفين كالشكل التالي :
```

```
class
              CalssName
\left\{ \right.firstMethod ( معاملات الوسيلة الأولى)
                          محتوى الوسيلة الأولى
                 <sup>}</sup>
        SecondMethod (معاملات الوسيلة الثانية)
                 \{محتوى الويسلة الثانية
   لهاية الحلية الأولى
\mathbf{)}
```
أما الكلمة void فإنها تعني أن الوسيلة لا ترجع شيء ، أما static فلا تقلق منها الآن ، فقط ما عليك إلا أن تكتبها هكذا و سوف نشر حها فيها بعد …

والآن وصلنا إلى قلب البرنامج ألا وهو السطر السادس ، حيث أنه هو المسئول عن اظهر جملـة " .Hello World " ، كل الذي فعلناه هو أننا قمنا بمناداة الوسيلة WriteLine من الخلية Console ثـم بعــد ذلك قمنا بإعطائها العبارة التي سوف تظهرها على الشاشة ، مع تحديـدها بعلامـة الاقتبـاس " " حتـي يعرف المترجم أننا نريد أن نضع جملة نصية و ليس شيئا أخر . والآن جرب أن تكتب برنامج يقوم بإظهار اسـمك وعنوانـك و بريـدك الإلكـتروني ، مـستخدما نفـس الوسيلة ، بطبيعة الحال يمكنك أن تناديها أكثر من مرة ، و كل مرة تكتبها في سطر جديد .

هيا هيا تحرك إني انتظرك تنتهي من هذه المهمة .... والآن بعد أن كتبت هذا البرنامج ، أظن أنك واجهت بعض المشاكل ، حيث أتوقع أن تصرخ في وجهي قائلا أني نفذت ما قلت لي بالحرف الواحد ولكن تظهر لي أخطـاء كثـبرة ، و قبـل أن يتطـور الموقـف إلى بعض اللكمات ، سأقول لك أن هناك احتهالان لحدوث هذه الأخطاء ، أولا : أني تكون النسخة الفيجوال استديوا التي معك فيها أخطاء برمجية ، فيجب عليك في هذه الحالة أن تعلم شركة مايكروسوفت بهـذا و تستبدلها بواحدة جديد خالية من الأخطاء ۞ ، و الاحتمال الثاني أن تكون قد ارتكبت بعـض الأخطـاء الإملائية عند كتابة شفرتك - رجعنا إلى الإملاء و أيام زمان - حيث أنك يجب عليك الالتـزام بـبعض الأشياء أثناء كتابة شفرة السي شارب و منها :

- 1- لغة السي شارب حساسة لحالـة الحـروف ، هـذه الحـساسية ورثتهـا مـن أمهـا الـسي ++ ، فــ System يختلف عن system ، و Main تختلف عن main و هكذا .
- 2 يجب أتنهى كل سطر من سطور شفرة السي شارب بالفاصلة المنقوطة ; ما عدا عند تعريف اسم الخلية أو الوسيلة .
- 3 هناك بعض الشر وط لتسمية أسماء الخلايا منها : أن لا يكون اسم الخلية من الكلمات المحجـوزة لسي شارب مثل class و for و هكذا ،و أن لا يحوي الاسم على فراغ مثل First Pro فهـذا يعتبر اسم غير صحيح ،و أن لا تبدأ الأسماء بأرقام مثل 7amm ، و أن لا تحوي عـلى رمـز @ إلا في بداية الاسم.

#### الخطمة الثانئة :

اكتب الشفرة التالية :

```
الرنامج الثاني //
using System;
class SecondPor
-{
     static void Main ()
     /* What is the differences between this methods ? */
           Console. Write ("Welcome to ");
           Console. WriteLine ("C# Programming") ;
     \mathcal{F}
```
اعمل لها ترجمة و سترى المخرجات كالتالي :

Welcome to C# Programming إنجليزية ؟؟ ، سأقول لك إنها مجرد تعليقات ، تساعد على فهم البرنامج بالنسبة لك و لغيرك فاحرص كل الحرص على كتابتها ، فهي من العادات الجيدة لدى المبرمجين ، و طريقة عملها كما هو موضح في البرنـامج السابق إما بـ / / بحيث تكتب بعد هذه الإشارتين ما تشاء حتى ينتهـى الـسطر ، أو أن تكتـب تعليقـك محصورا بين هذه الإشارتين ۞ / و / ۞ .

و هناك نقطة أحب أن أوضحها في هذا الصدد ، ألا وهي أن السي شارب لا تهتم بالفارغ ما لم يكـن بـين علامتي التنصيص " " حيث يمكن أن تكتب البرنامج السابق كالتالي بدون أي مشاكل :

using System; class SecondPor{static void Main () {/\* What is the differences between this methods ? \*/Console.Write ("Welcome to "); Console. WriteLine ("C# Programming"); } } ولكن لي رجاء واحد ، وأُمِّني أن لا تردني فيه ، أنك لا تفعل هذا في أي برنامج لأن حياتك سوف تتحول إلى الجحيم ، و عذاب لا يطاق ١ و الآن نرجع إلى لب موضوع ما هو الفرق بين WriteLine و Write ، أتوقع منك أن تعرف الإجابة بكل سهولة ، الفرق هو يا عزيزي أن Write تضع مؤشر الكتابة حيث تنتهي الجملة التي سوف تظهرها

، أما WriteLine فتضعه في بداية سطر جديد ، أي كما في محرر النصوص عندما تنتهي الجملة نـضغط Enter لنبدأ سطر جديد ، فيكون تأثير WriteLine كطباعة الجملة أضف إليها Enter . وسوف تدرك الفرق بنفسك حينها نعمل برنامج يطلب مـن المستخدم أن يـدخل بعـض المتغـيرات إلى برنامحنا .

و الآن اكتب ا لشفرة التالية :

// Third Program using System; class ThirdPor static void Main () ₹. Console.WriteLine ("Welcome\nto\nC#\nProgramming");  $\mathcal{F}$ 

و سوف تحصل على المخرجات التالية :

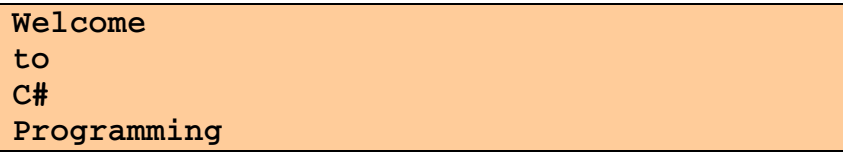

قد تتساءل لماذا ظهرت المخرجات هكذا ، و قد لا تتساءل ، صدقني أتمنى من عميق قلبي أن تتساءل ، و قد تكتشف بحسك البرمجي بأن هذا الرمز هو ln هو المسئول عن هذه الأفعال – يعمل كما أنه Enter-، و سأقول لك ما شاء الله علىك أصبت كيد الحقيقة .

و أزيدك من الشعر بيت ، أن هناك العديد من هذه الرموز و التي تسمى سلاسل الهروب Escape Sequence ، لا تسألني الهروب من ماذا ، على العموم هي تستخدم لتنسيق المخرجات ، و الجدول التالي يوضح لك هذه الرموز :

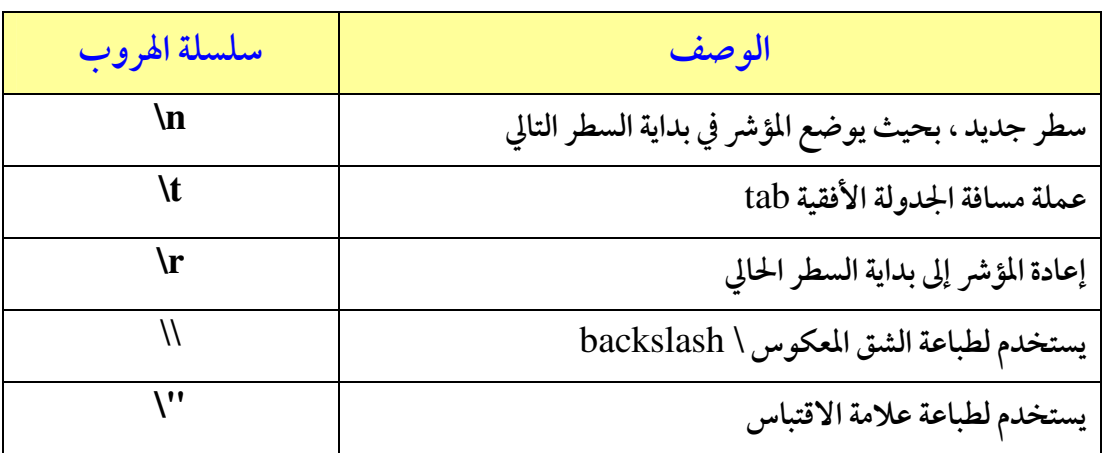

## النطمة الثالثة :

ما رأيك أن تكتب الشفرة التالية ، و ترى مخرجتها ؟؟

```
// Forth Program
using System;
using System. Windows. Forms;
class ForthPro
\left\vert \cdot \right\vertstatic void Main ()
      MessageBox.Show("Welcome\nto\nC#\nPorgramming");
      <sup>1</sup>
```
تمهل تهمل لا تستعجل ، إذا كنت سوف تستعمل الفيجول استديوا فإنه يجب عليك أن تضيف مرجع إلى مكتبة System.Windows.Forms في برنامجك ، لأنها ليست موجودة في مراجعك يمكنك التأكد

من ذلك بفتح ملف References من مستعرض الحلول Solution Explorer و لإضافة مرجع إليه اذهب إلى متصفح الحلول ، ومنه إلى مجلد المراجع ثم ا نقر باليمن و أختر Add References كما في الصورة التالية:

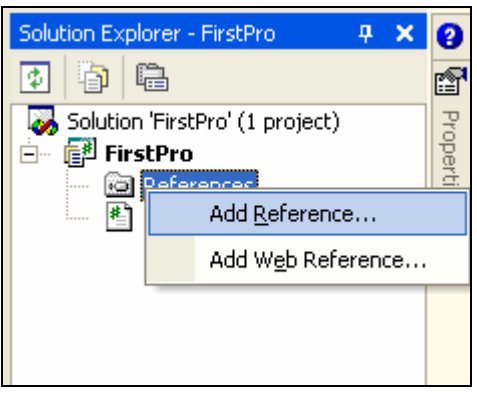

ثم سوف تظهر لك نافذة ، اختر التبويب NET. ومنها اختر System.Windows.Forms.dll كما في

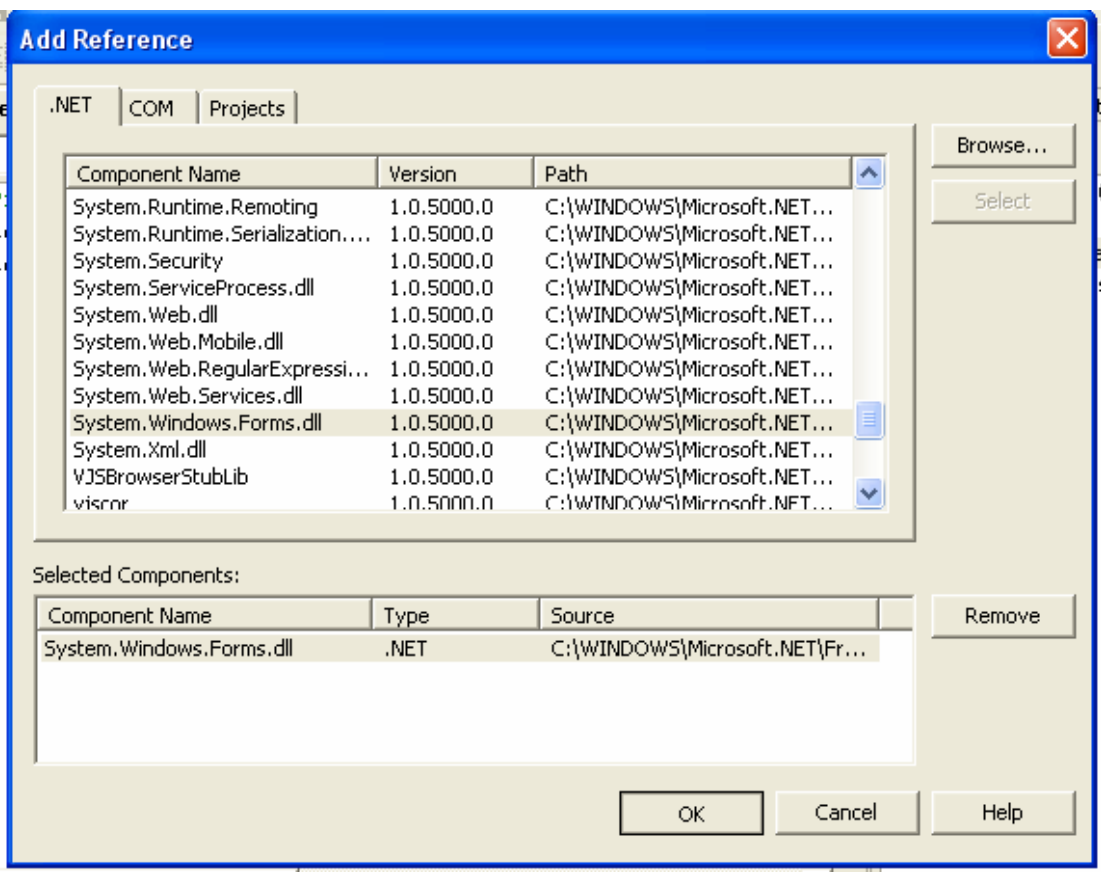

الصورة التالية :

ثم Select ثم OK .

بعد ذلك ترجم البرنامج وسترى النتيجة التالية :

إنها مربع الرسالة من عالم الويندوز !!

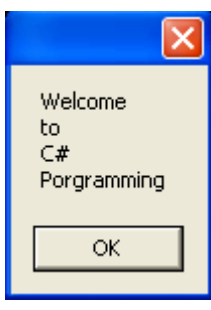

أظن الكود السابق لا يحتاج شرح ، ما قمنا به هو مناداة الخلية MessageBox ثم اسـتخدمنا الوسـيلة Show لإظهار مربع الرسالة متضمنة الرسالة التي كتبنها كمتغير من متغيرات خلية الرسالة . سوف تتمكن في القريب العاجل إن شاء الله أن تتحكم في كيفية ظهور مربع الرسالة بكامل الحرية بحيث تتمكن من التحكم في عدد الأزرار و شكل الأيقونات و عنوان الرسالة وغيرها من الأمـور ولكـن لـيس الآن .

## الفطوة الرائعة

ما رأيك أن نكتب برنامج يقوم بأخذ عددين من المستخدم و يجمعهما ثم يعرضهما ؟؟ هل أنت مستعد ؟؟ إذن فلنتوكل على الله :

```
using System;
class Addition
                  برنامج الجمع //
\mathcal{L}static void Main ()
      -{
             string FirstNumber, //متغير يحفظ العدد الأول من عن المستخدم//
                     متغير يحفظ العدد الثاني من عن المستخدم//SecondNumber;<br>متغير يحفظ العدد الأول كعدد صحيح//
             int
                     \mathbf{x}_tمتغير يُفظ العدد الثاني كعدد صحيح//
                    \mathbf{y}_Isum;متغير يحفظ الجمع//
             نطلب من المستخدم أن يدخل الرقم الأول //
             Console. Write ("Please Enter the First Number: ");
             FirstNumber = Console. ReadLine();
             <mark>نطلب من المستخ</mark>دم أن يدخل الرقم الثاني/|
            Console. Write ("Please Enter the Second Number: ");
             SecondNumber = Console. ReadLine ();
            نقوم بتحويل سلاسل الحرفية إلى أعدد صحيحة//
             x = Int32. Parse (FirstNumber);
            y = Int32.Parse (SecondNumber);نقوم بعملية الحمع هنا//
             sum = x + y;
             نعرض ناتج عملية الجمع//
             Console. WriteLine ("The Sum = \{0\}", sum);
      \mathcal{L}
```
![](_page_7_Figure_0.jpeg)

يمكنك رسمها باستخدام النقاط ( .) أو النجوم ( ۞ ) ، بطبيعة الحال استخدم Write و ... WriteLine

> \*\*\*\*\*\*\*\*\*\*\*\*\*  $***$

![](_page_7_Picture_3.jpeg)